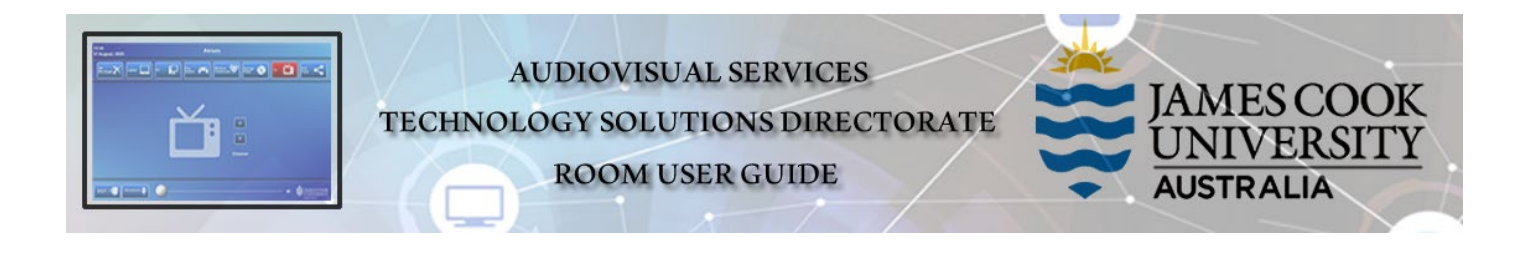

### Room concept

Push a presentation from the lectern to all the TV monitors in the room by touching a media source button (computer, laptop or document camera) on the touch panel control.

Eight work group tables are available for collaborative work with each table featuring a large wall-mounted TV monitor, and HDMI cable for connecting a laptop as well as three AiO desktop PCs.

The lecturer previews any of the sources connected at the work group tables (laptop or a student AiO) on the touch panel and shows it on all the TV monitors in the room.

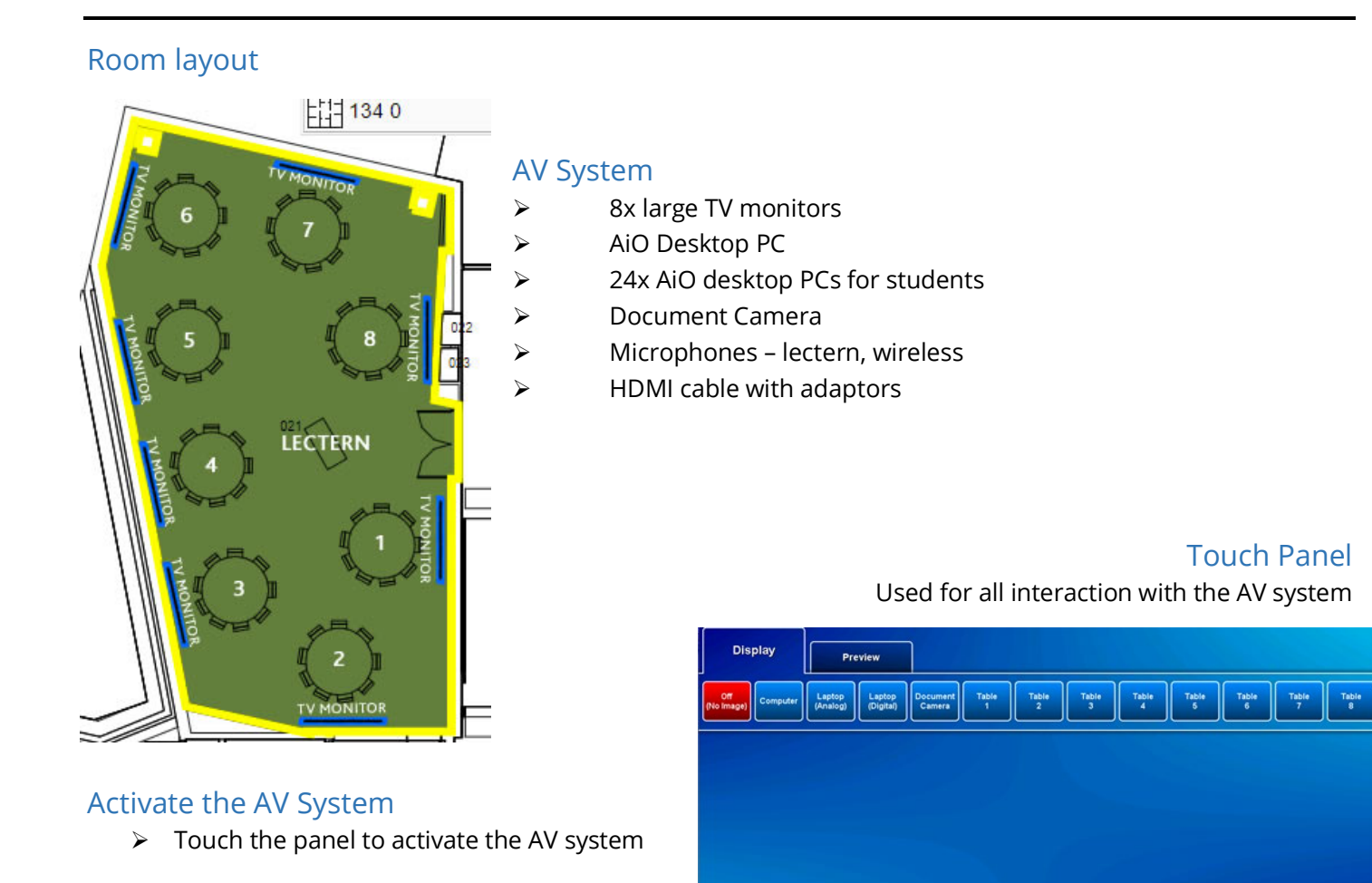

# Desktop PC display

 $\triangleright$  Hold down the Windows key and press the P-key on the keyboard to access the PC display settings. Select 'Duplicate' on the floating menu. To show PowerPoint with notes, select 'Extend' from the floating menu.

EXIT I

Lights **D** 

Volume ()

**E** HAMESCOOK

### Show Presentation

#### $\triangleright$  Show Desktop PC

Touch the Computer button

#### $\triangleright$  Show Laptop

- 1. Connect the HDMI cable
- 2. Enable the laptop's dual display (Duplicate/mirror)
- 3. Touch the Digital Laptop button

#### $\triangleright$  Show Document camera

- 1. Place the object or document on the tray
- 2. Adjust the view using the controls on the device
- 3. Touch the Document Camera button

#### $\triangleright$  Show Table 1 laptop

Touch the Table 1 button to show the laptop connected at work group table 1, on all the monitors in the room.

## Volume Control

Touch the Volume button to access the volume control.

- Touch and slide to adjust the Microphone Volume button to adjust the room voice reinforcement.
- ▶ Touch and slide the Program Volume button to adjust the audio component of the PC/laptop presentation. Ensure the PC/laptop volume is turned up and not muted.

## Support

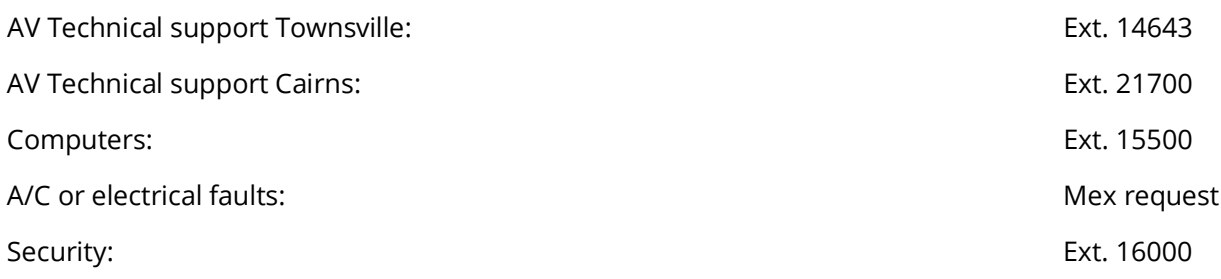